# **Windows 7**

### **How to Map a Drive to Your Home Folder on the Russell Domain Fileserver**

### 4/12/2013

Applies to: Russell Labs faculty, staff, and grad students

## **Are you OFF-campus**

#### *OR*

### **Using a Wireless Connection? Do these steps first:**

- A. Connect to the Internet.
- B. Launch WiscVPN software,\* then follow the rest of these instructions.

\* for instructions on getting and installing WiscVPN software, visit this webpage: http://www.doit.wisc.edu/network/vpn/

1. From your Windows desktop, click the Start button:

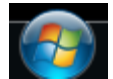

A popup menu appears.

2. In the right side of the popup menu, locate Computer.

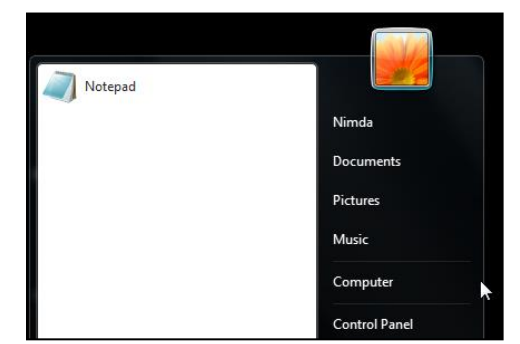

3. Right-click Computer. A popup menu appears:

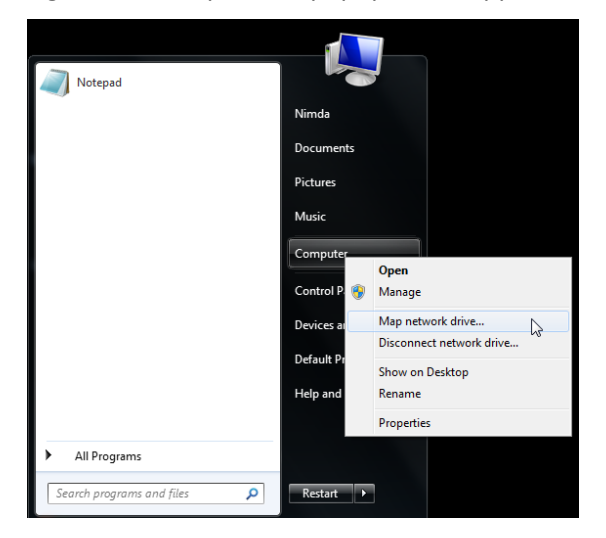

4. From the popup window, choose Map network drive. The map network drive window appears:

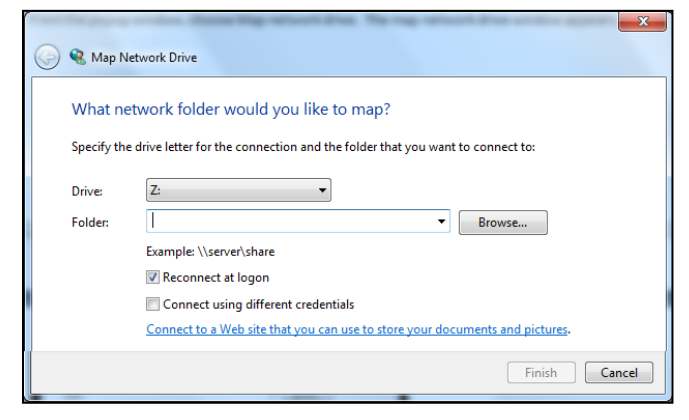

5. Locate the Drive drop-down list:

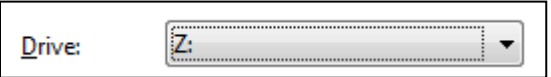

6. Click the down-pointing triangle to display the drop-down list showing the drive letters:

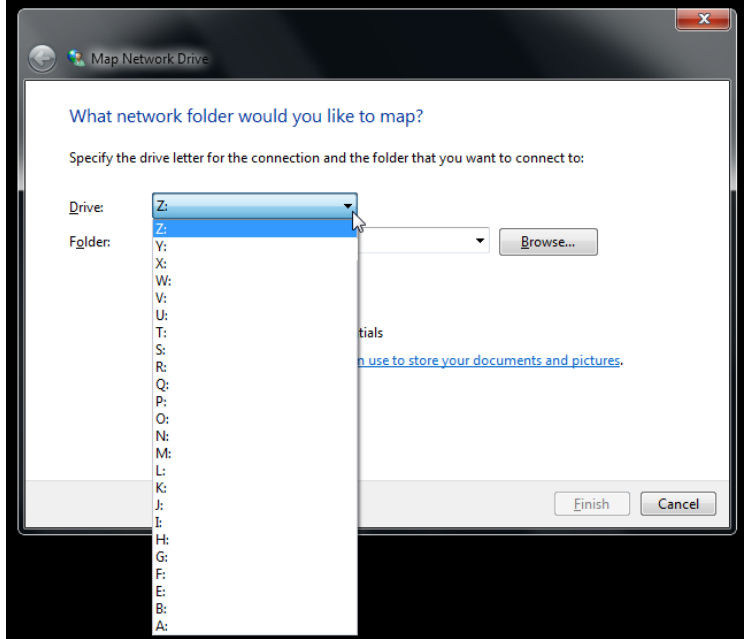

- 7. From the drop-down list, choose H:. The drop-down list disappears.
- 8. Click in the Folder box.

Enter the folder information based on the table below. Replace userid with your Russell login id.\*

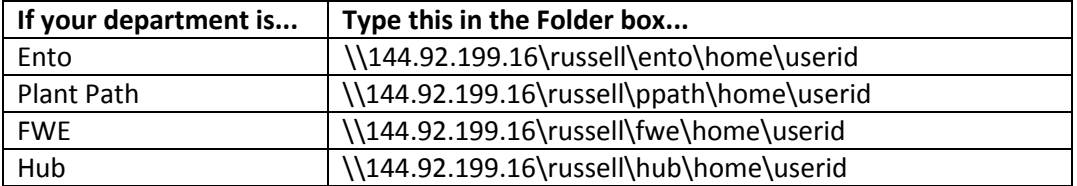

\* Not sure what your Russell login id is? Contact the Russell Labs Help Desk at: help@russell.wisc.edu

Optional - applies only to those connecting on-campus over a wired (cable) connection :

- Tip: Do you want to access your network share drives from this computer in the future? If yes, leave the box checked next to Reconnect at logon.
- 9. Check the box Connect using different credentials.
- 10. Click Finish. The Map Network Drive window closes. A connection popup appears...

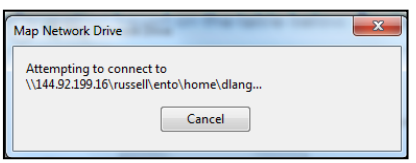

...then disappears, and a Windows Security window appears:

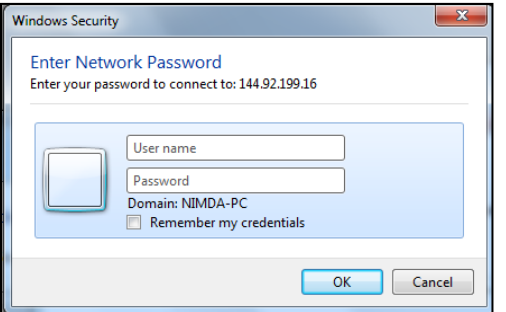

11. Enter the User name information based on the table below. Replace userid with your Russell domain login id.

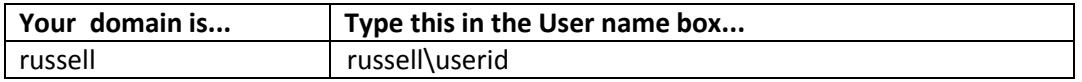

12. Enter your password for your domain.

Optional:

- Tip: Do you want to access your network share drives from this computer in the future? If yes, leave the box checked next to Remember my credentials.
- 13. Click OK. The Windows Security box closes and Windows Explorer appears, showing the H: drive mapped to your home directory on the Russell fileserver.